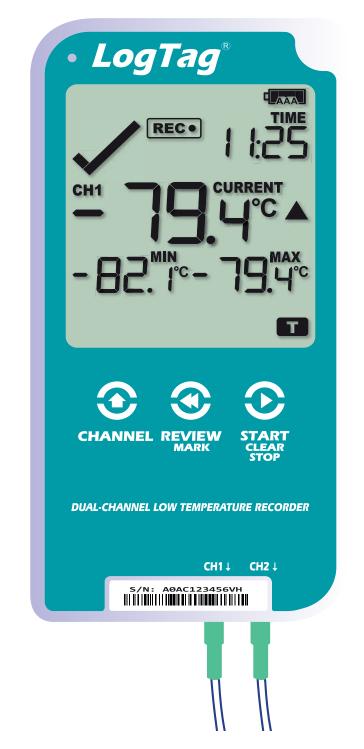

# LogTag<sup>®</sup>UTREL30-16

# Quick Start Guide

Version C - April 2022 www.logtag-recorders.com

#### **Quick Start Guide Contents**

| What's included             | 3  |
|-----------------------------|----|
| Battery Installation        | 4  |
| Downloading LogTag Analyzer | 6  |
| Configuring your UTREL30-16 | 7  |
| Starting your UTREL30-16    | 8  |
| During Recording            | 10 |
| Downloading Results         | 11 |

#### What's included

Please check you have each of the items shown below before continuing with setting up your UTREL30-16.

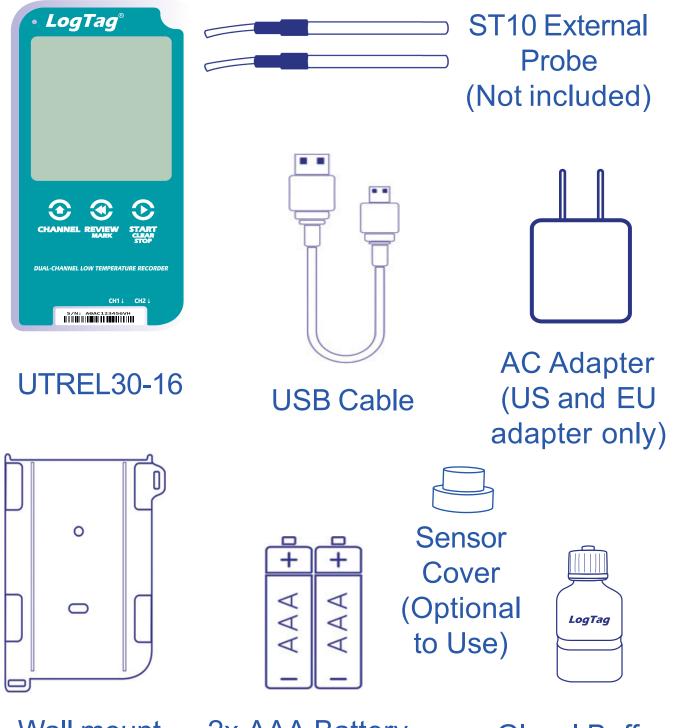

Wall mount (Not included)

2x AAA Battery (Not included)

Glycol Buffer (Not included)

#### **Battery Installation**

The AAA batteries are the main power source for your UTREL30-16.

A USB cable is another power backup source if you wish to power the unit permanently via the USB socket.

1. You will need a small phillips (cross-shaped) screwdriver to remove the cover on the back of the UTREL30-16 case.

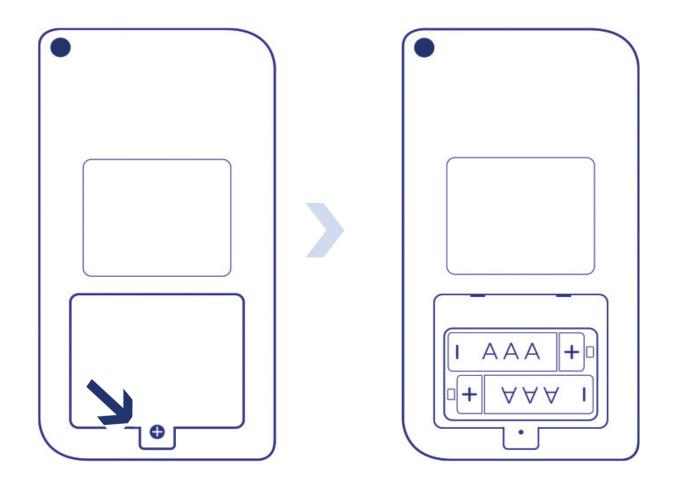

#### Battery Installation continued...

2. Once you have removed the battery cover, install the 2x AAA batteries.

**Take note** of the direction each battery must be installed.

3. Once both batteries are securely installed, **replace the battery cover** and secure via the screw you used to open the cover.

**Warning:** Please note the UTREL30-16 will not start if AAA batteries are low and there is no USB power.

#### Downloading LogTag Analyzer

To download the latest LogTag Analyzer, open your browser and navigate to:

https://logtag-recorders.com/de/support/

- 1. Click 'Go To Downloads Page' button
- 2. Click 'Download Now' to start the download

3. Click 'Run' or 'Save File' then double-click the downloaded file to open Analyzer Setup Wizard

4. Once the Analyzer Setup Wizard is open, follow the on-screen prompts to install Analyzer onto your computer

5. Click 'Finish' to exit the Setup Wizard

**Warning:** Please ensure no other LogTag software is currently running on your computer before running the Analyzer software.

# **Configuring your UTREL30-16**

Connect your UTREL30-16 to the computer via the USB port. The USB socket on the device is located on the bottom, protected by the cap.

1. Open LogTag Analyzer.

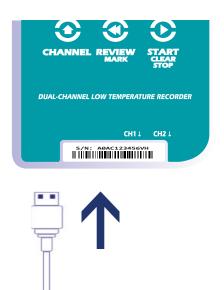

- 2. Click 'Configure' from the 'LogTag' menu or click the 'Wizard' icon.
- 3. Adjust your logger configuration settings as required. For more information on configuration settings, please refer to Configuring the UTREL30-16 in the Product User Guide or press 'F1' for help from your keyboard.
- 4. Click 'Configure' to upload the configuration settings to the logger.
- 5. Click 'Close' to exit the configuration page.

**Note:** Please ensure you have LogTag Analyzer version 3.1.15 onwards for configuration of the UTREL30-16 dual-sensor models.

# Starting your UTREL30-16

Before starting, please ensure you have connected the ST10X external probe(s) into the correct Channel sensor port(s) you have configured to record from.

Press and hold the **START/Clear/Stop** button. **STARTING** will appear along with **READY**.

Release the button once **READY** disappears.

The UTREL30-16 now records temperature data.

The Logger will **not** start if:

 You release the button before READY disappears.

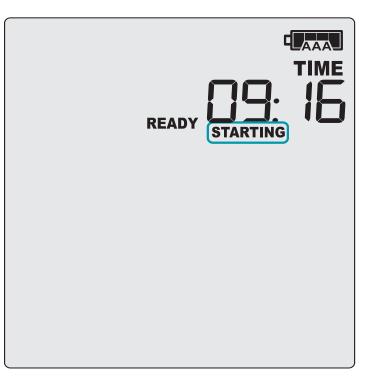

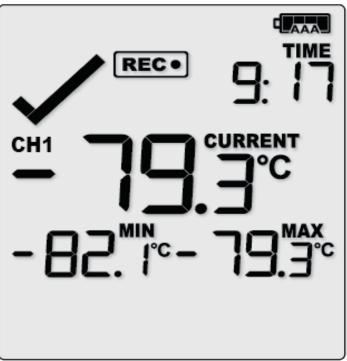

## Starting your UTREL30-16 (continued...)

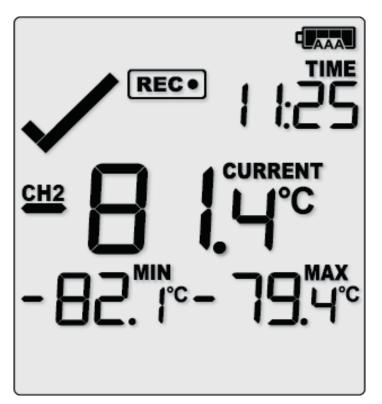

- You keep holding the button for more than 2 seconds after READY disappears.
- The backup battery is critically low and the logger is not connected to power.

Press the **CHANNEL** button to change the channel on screen. In this example, the display switched from CH1 to CH2.

**Note:** The sensor cover can be inserted in an unused sensor port.

#### **During Recording**

To view more information about clearing alarms and resetting and reviewing trip statistics, please refer to the Product User Guide.

End of page

#### **Downloading Results**

Connect your UTREL30-16 to your computer via the USB cable provided. The USB socket on the device is located on the bottom, protected by a rubber seal.

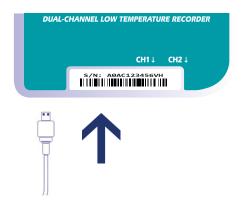

A new device drive will appear in file explorer with the files containing the recorded data for the Channel(s) monitored.

Alternatively, you can follow the steps below:

- 1. Open LogTag Analyzer
- 2. Click 'LogTag' from the 'Download' menu or press 'F4'
- 3. Click 'Close' to exit the download page

By default, auto-download is enabled in LogTag Analyzer so when you open the program, data results will be displayed after connecting your UTREL30-16to your computer